*Student Notes:*

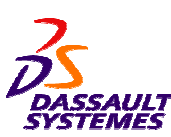

## **CATIA V5 Training** Foils

# **Realistic Shape Optimizer**

**Version 5 Release 19 January 2009**

**EDU \_ CAT \_ EN \_ RSO \_ FF \_ V5R19**

Copyright DASSAULT SYSTEMES **1** 

*Student Notes:*

## **About this course**

#### **Objectives of the course**

**Upon completion of this course you will be able to: - Deform <sup>a</sup> surface using the Displacement file resulting from Finite Element Analysis**

**Targeted audience Surface designers, Tooling designers**

**Prerequisites Students attending this course should be familiar with the basics of wireframe and surfaces creation**

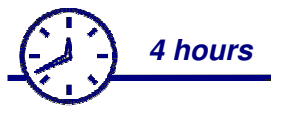

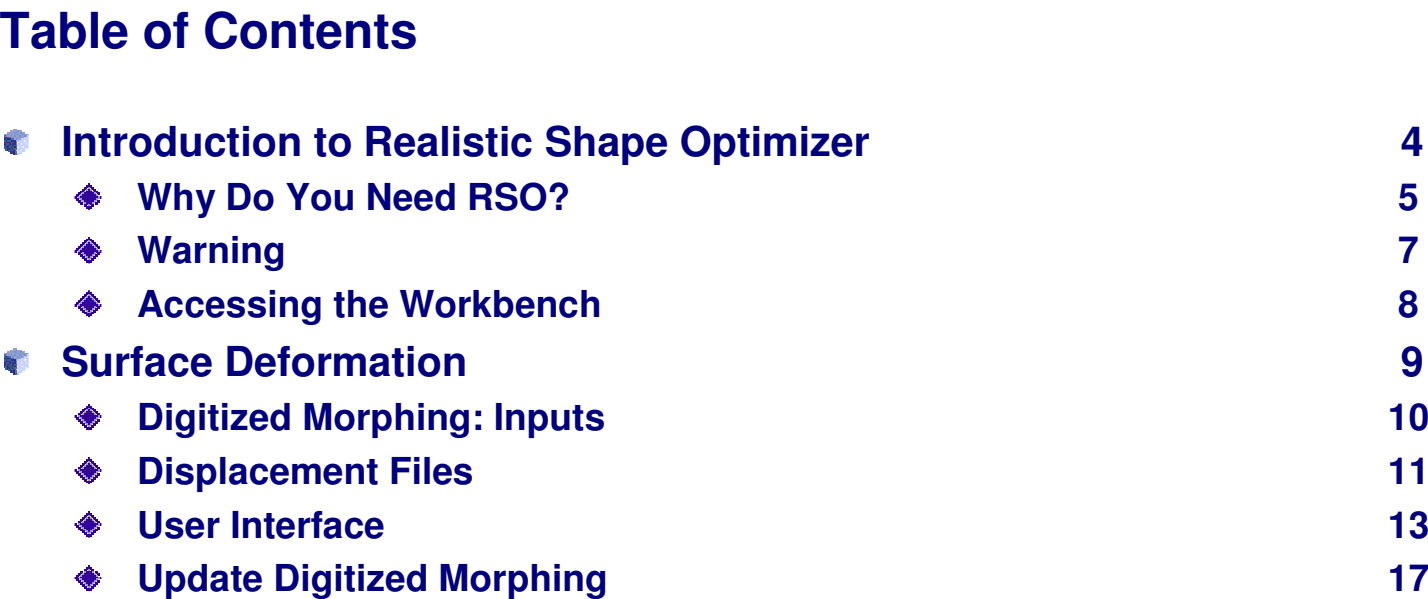

*Student Notes:*

# **Introduction to Realistic Shape Optimizer**

*In this lesson, you will become familiar with RSO basics.*

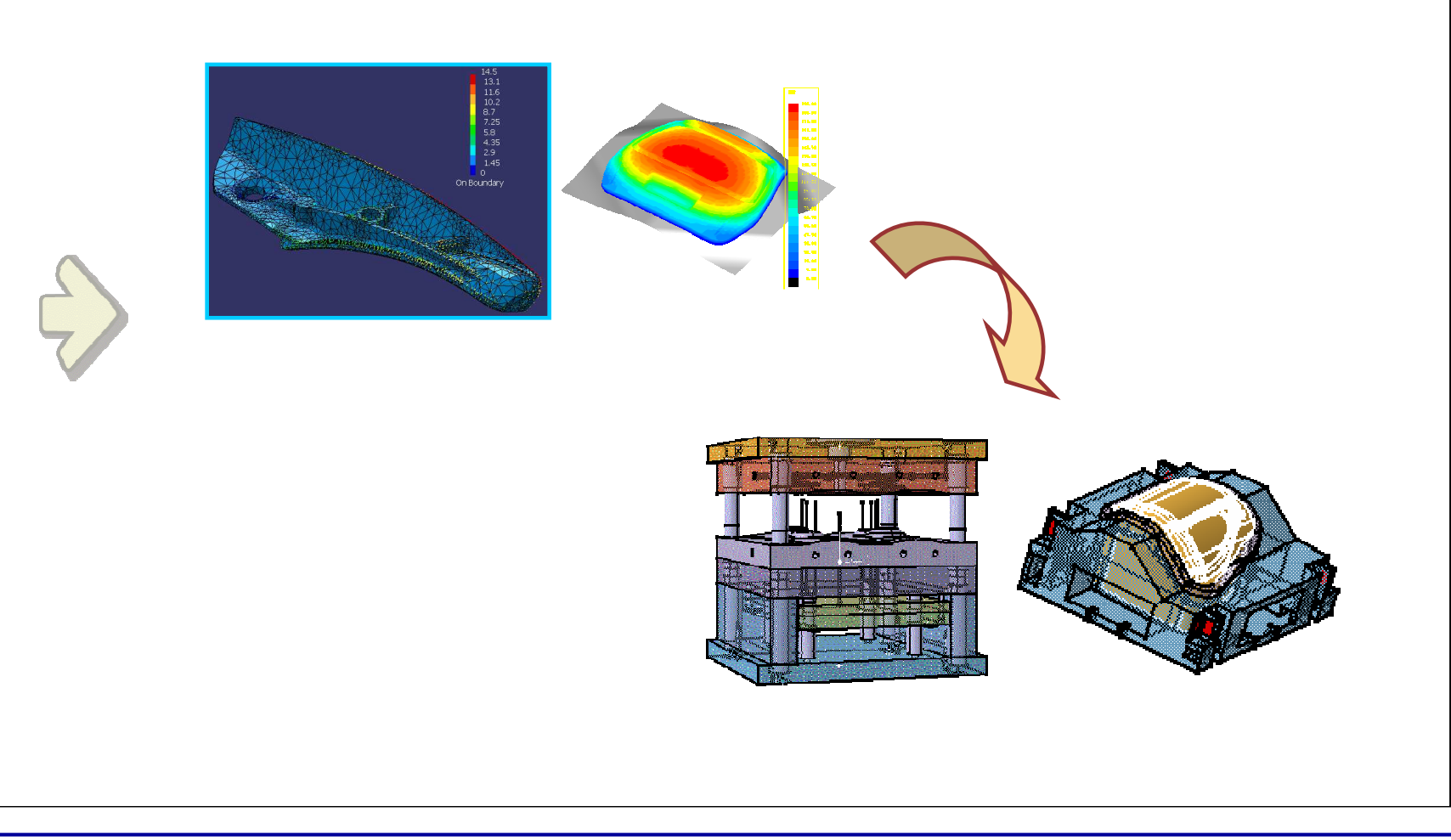

**Co p y r i gh t D A S S A** ₹ **L T S Y S T E M E S**

*Student Notes:*

## **Why Do You Need RSO? (1/2)**

- û **Context 1: Use results of <sup>a</sup> finite element analysis (FEA)**
	- **A design part has been analyzed by <sup>a</sup> finite element method.** ◈
	- **The finite element method outputs <sup>a</sup> description of the part deformation.**
	- **The deformation has to be applied to the CAD part to get the corresponding deformed CAD part.**
- **Examples:**
	- **Injection simulation for the computation of shrinkage: the shrinkage is evaluated by finite element methods and has to be compensated when designing the mold.**
	- **Computation of spring-back: spring-back can be evaluated by <sup>a</sup> finite element simulation and needs to be compensated at the die face design level.**
	- **Propellers or turbine blades are designed in use (movement, temperature…) by specialized software, their shape when still at ambient temperature has to be found at production stage.**

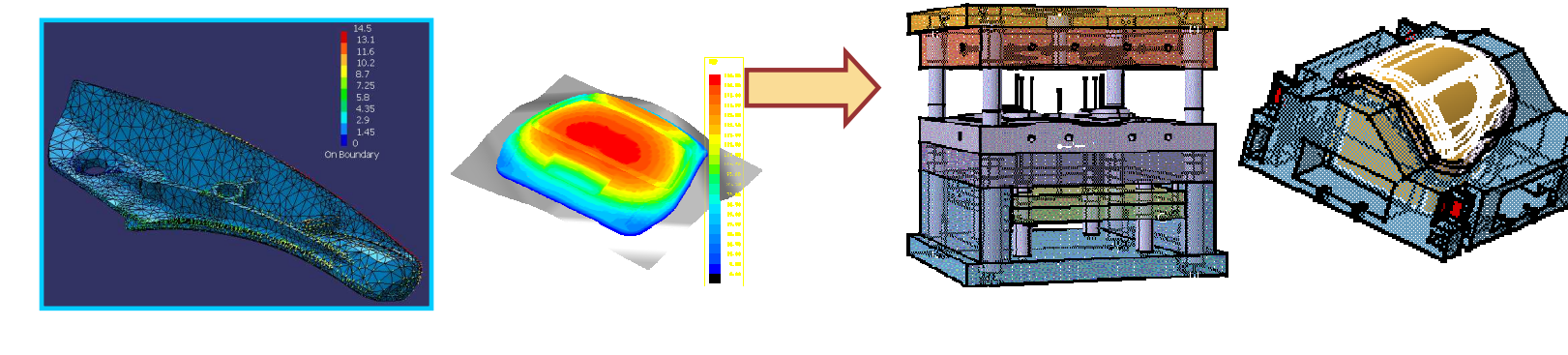

**S Y S T E M E S**

*Student Notes:*

## **Why Do You Need RSO? (2/2)**

- **Context 2: Use results of a deviation analysis** G.
	- **A reference part is available in CATIA** ◈
	- **A prototype or sample has been manufactured**
	- **The manufactured part is compared to the reference part by Deviation Analysis** ♦
		- **Requires the use of CATIA Quick Surface Reconstruction workbench (QSR)**
	- **A CAD model of the real part is required**
- **Examples:** ۴
	- **Integration of real part in digital mock-up for further analysis**
	- **Tuning of tooling (specially stamping dies)**◈

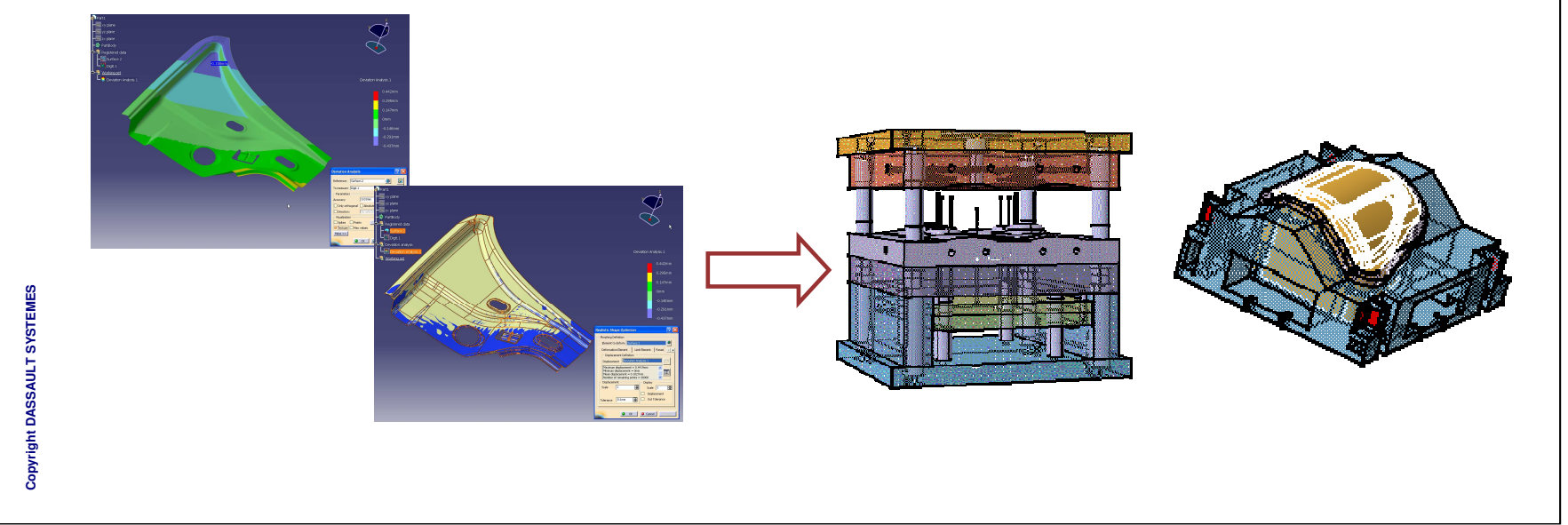

*Student Notes:*

### **WARNING**

**A Deviation Analysis is not an exact representation of <sup>a</sup> deformation !**

**The displacements created by <sup>a</sup> Deviation Analysis between two shapes are different from the displacements to apply to transform <sup>a</sup> shape into the other one, especially when the initial shape presents sharp edges or curvature variations or when the deformation includes <sup>a</sup> "stretching" of the initial shape.**

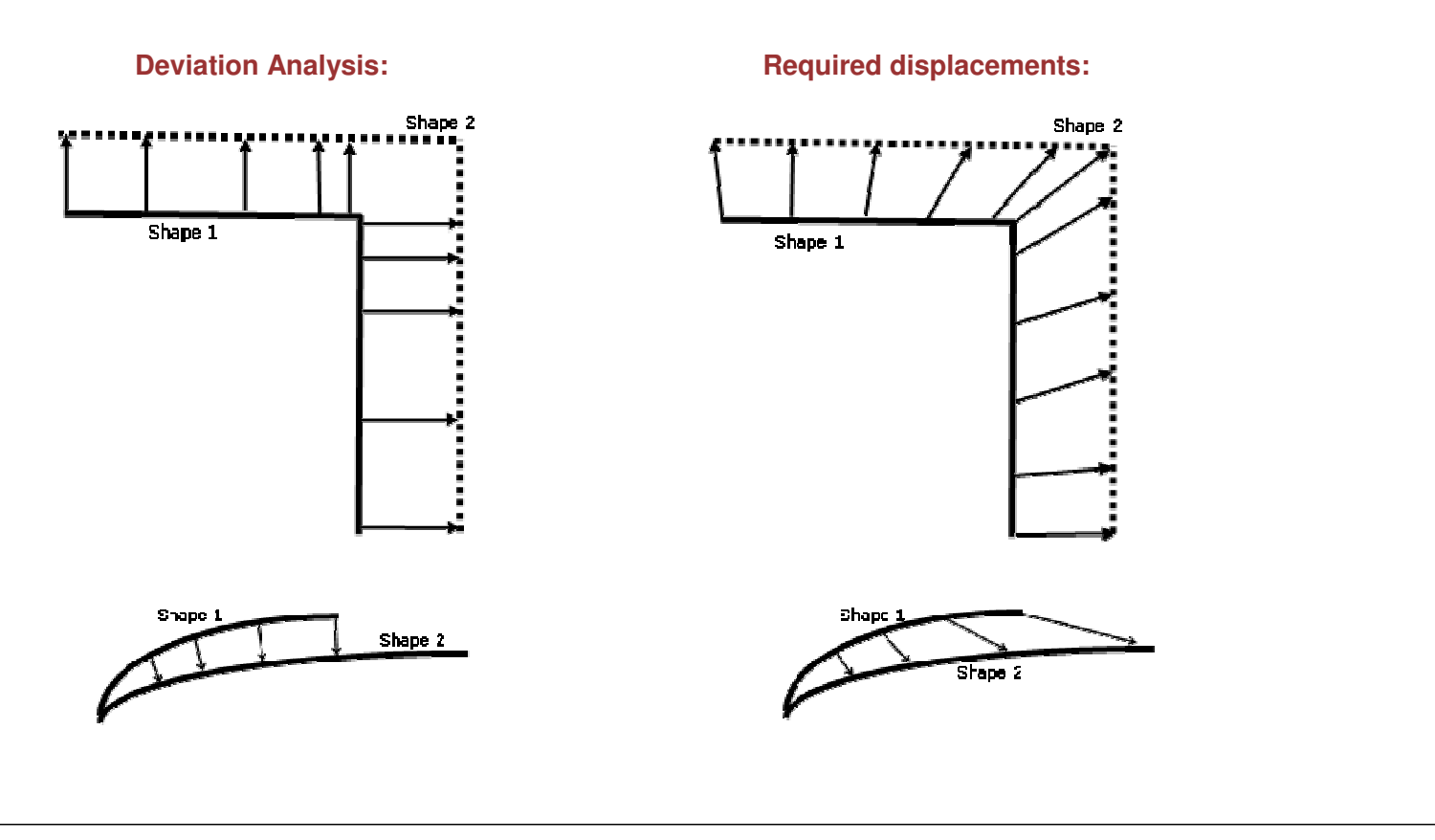

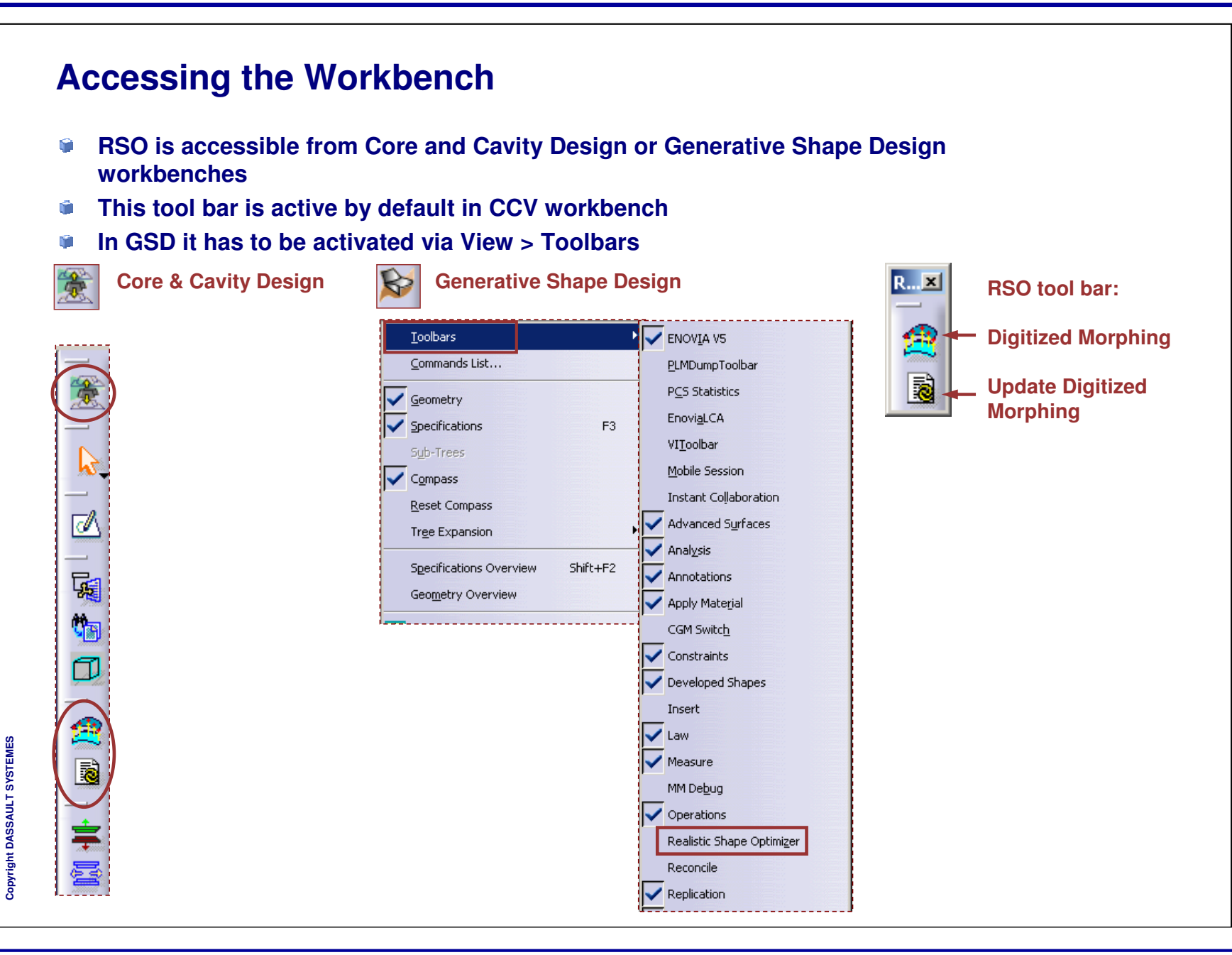

*Student Notes:*

## **Surface Deformation**

*In this lesson you will learn about Deforming <sup>a</sup> Surface with <sup>a</sup> Displacement File and Update <sup>a</sup> Deformation Feature.*

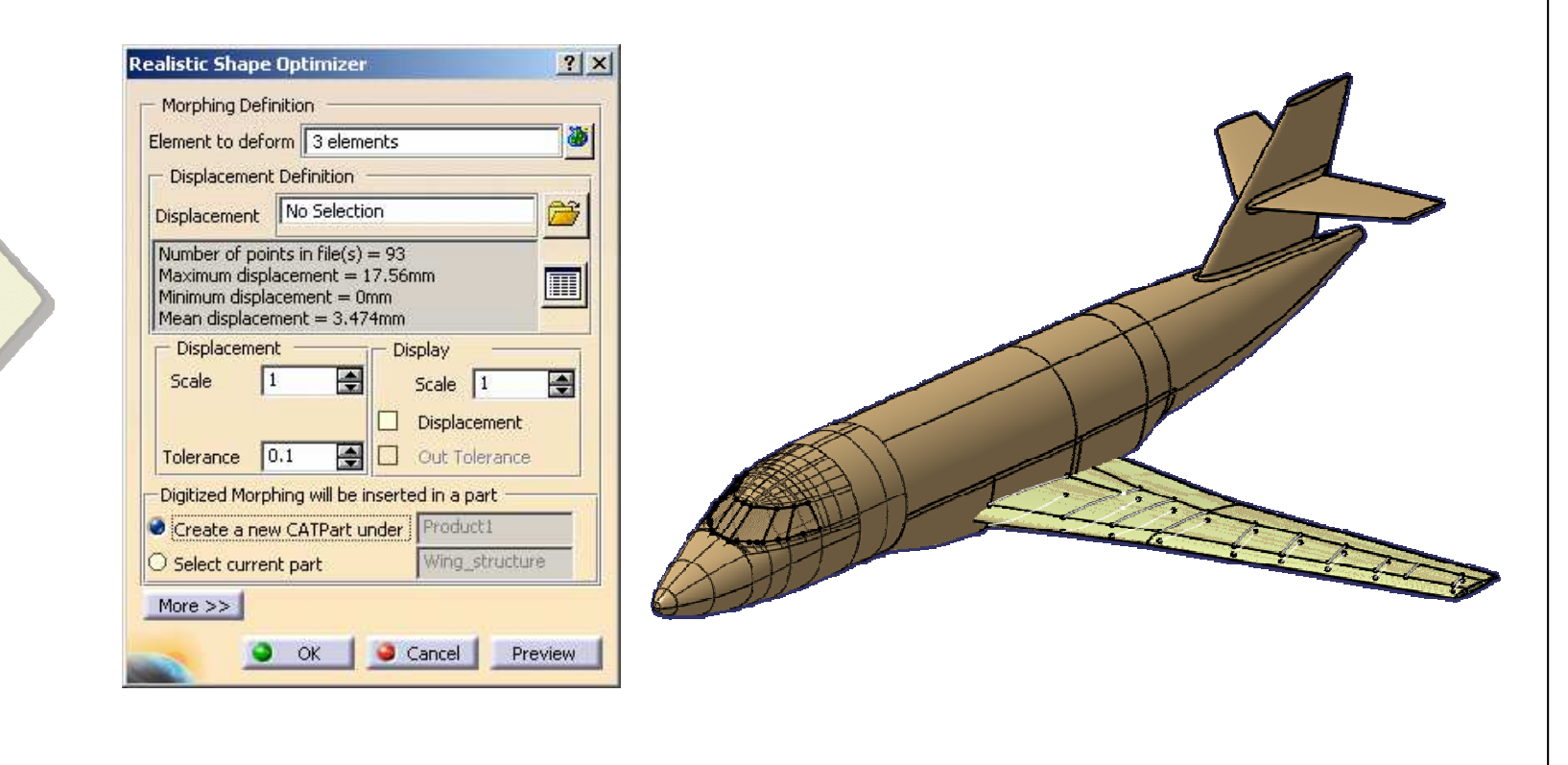

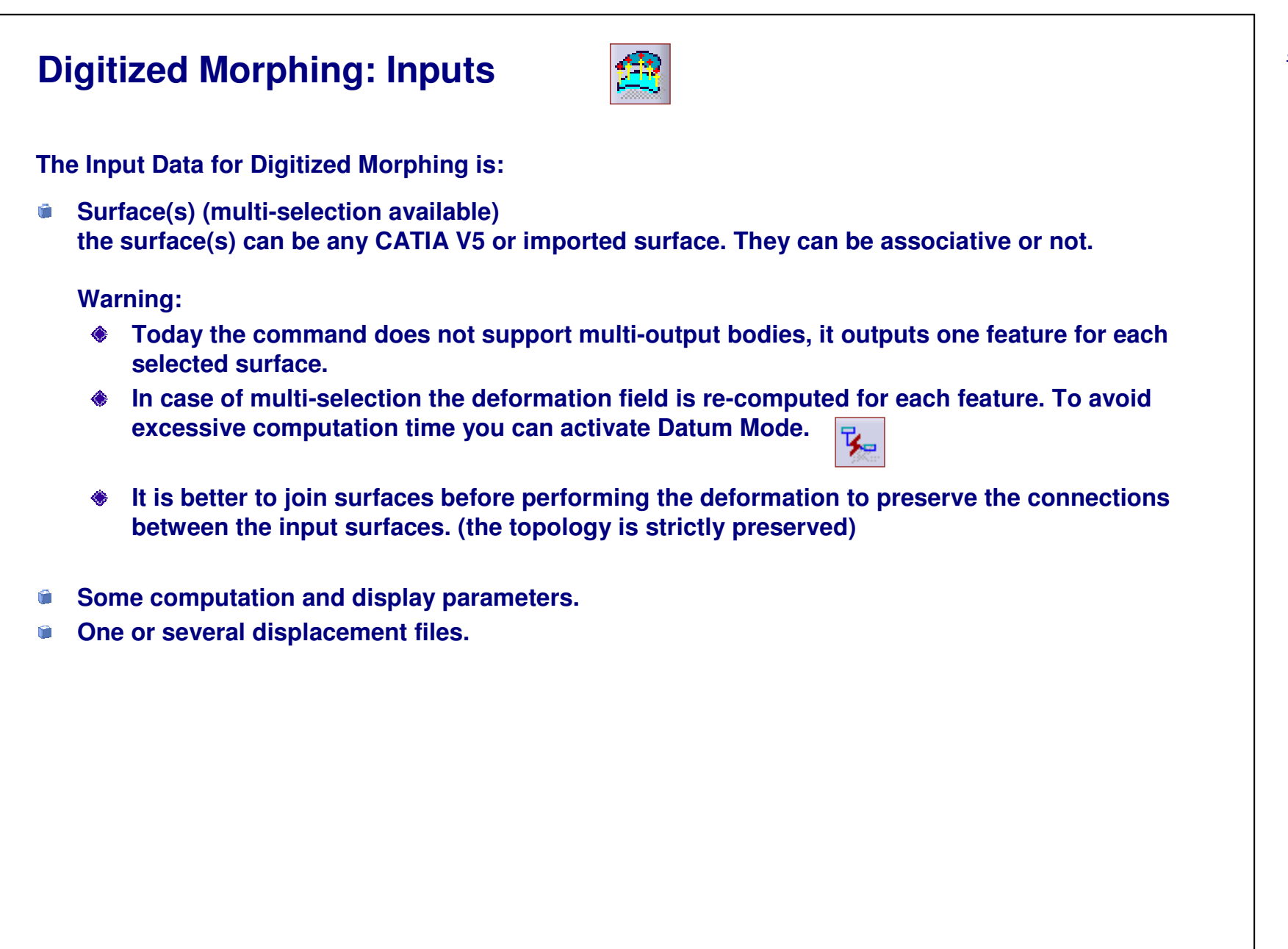

## **Displacement Files (1/2)**

**A Displacement File is <sup>a</sup> simple text file with 6 columns of real values.**

- $\bullet$ **Real values represent Point Coordinates and corresponding Displacement along the main axes.**
- $\bullet$ **The first line with text (title, column headers, …) will be skipped**

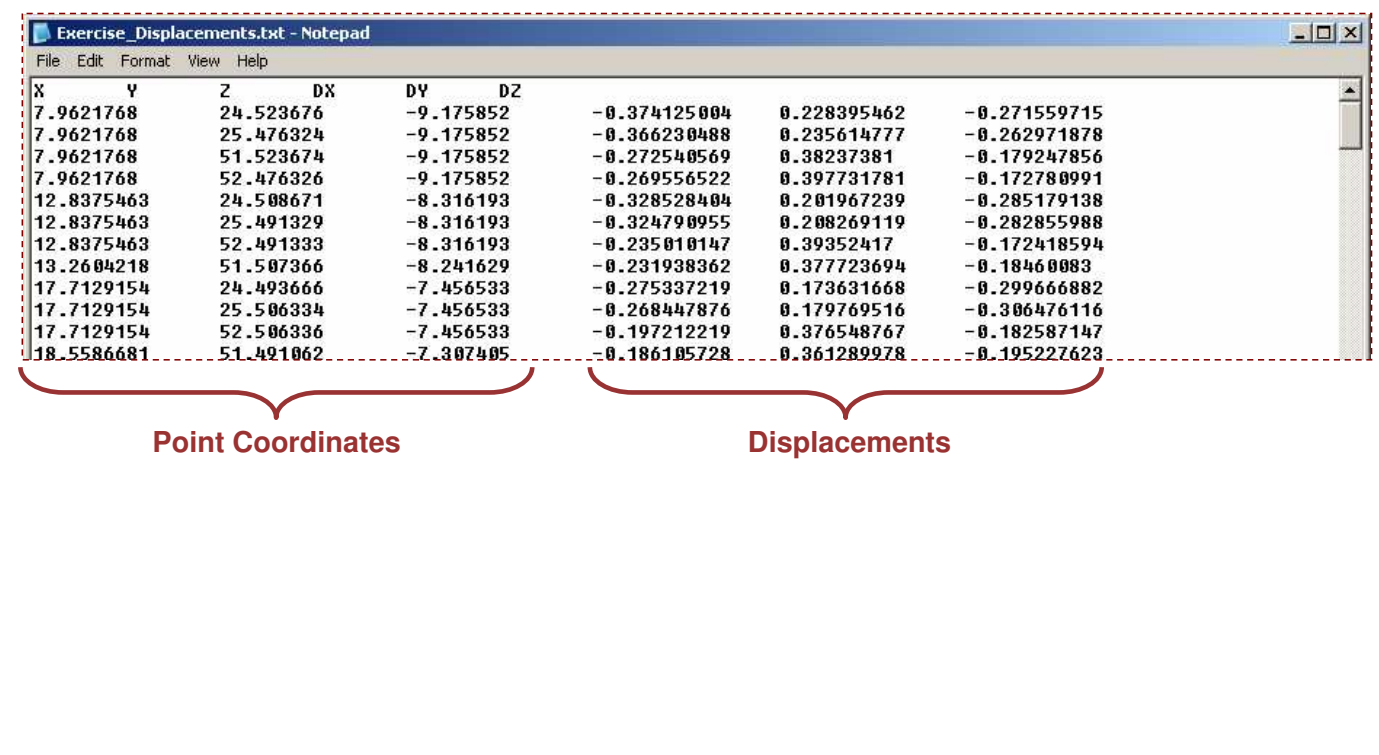

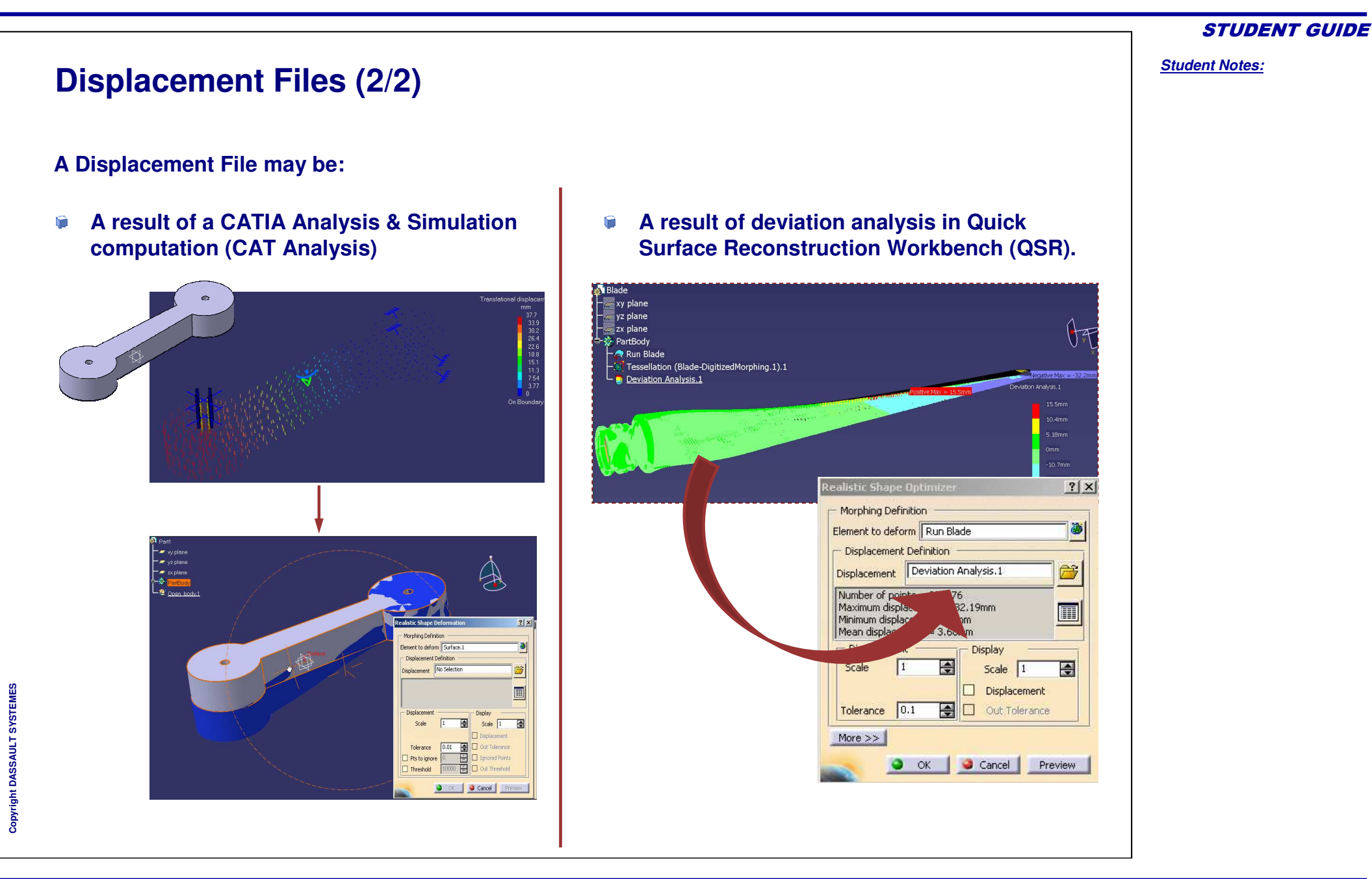

#### Copyright DASSAULT SYSTEMES <sup>12</sup>

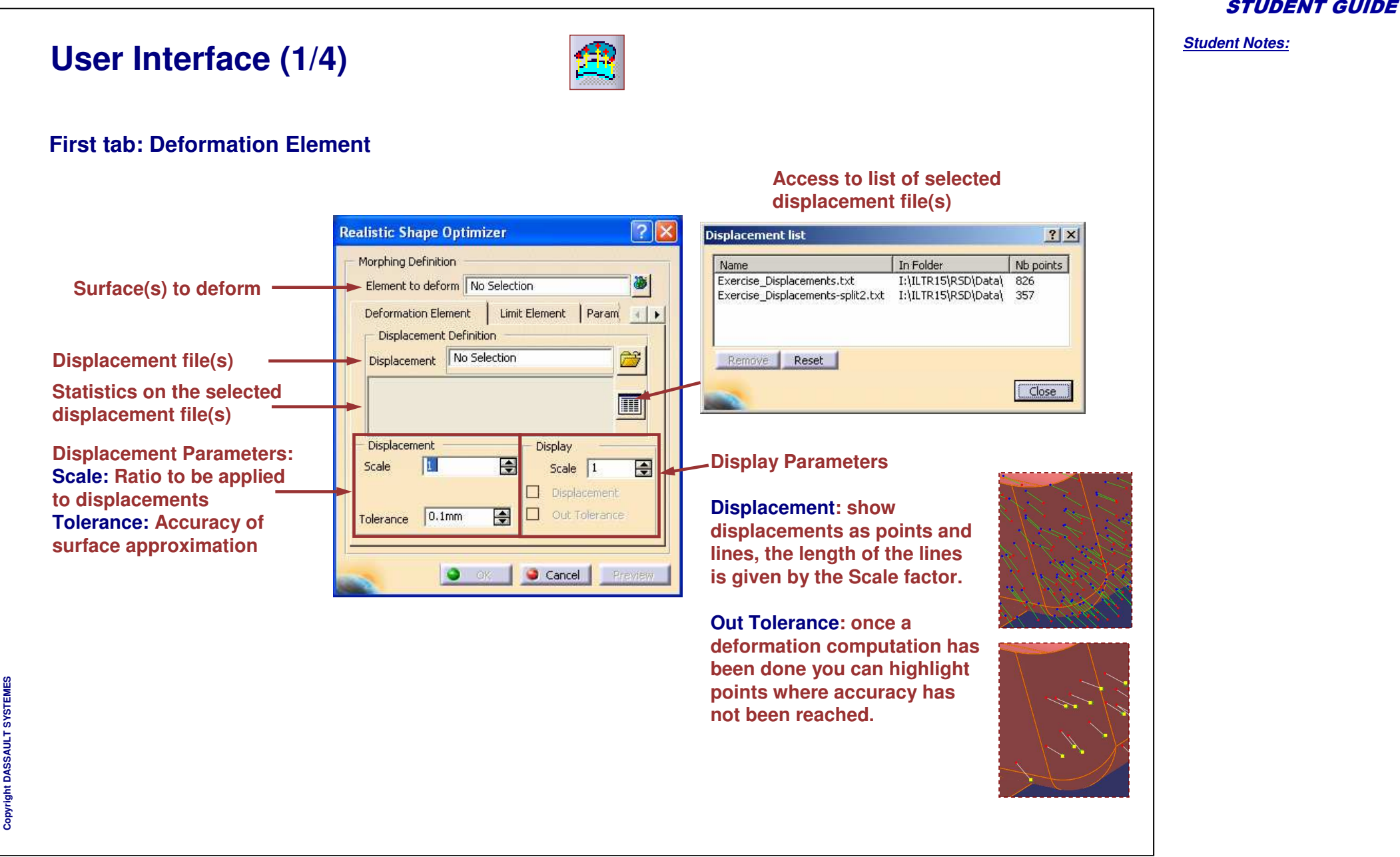

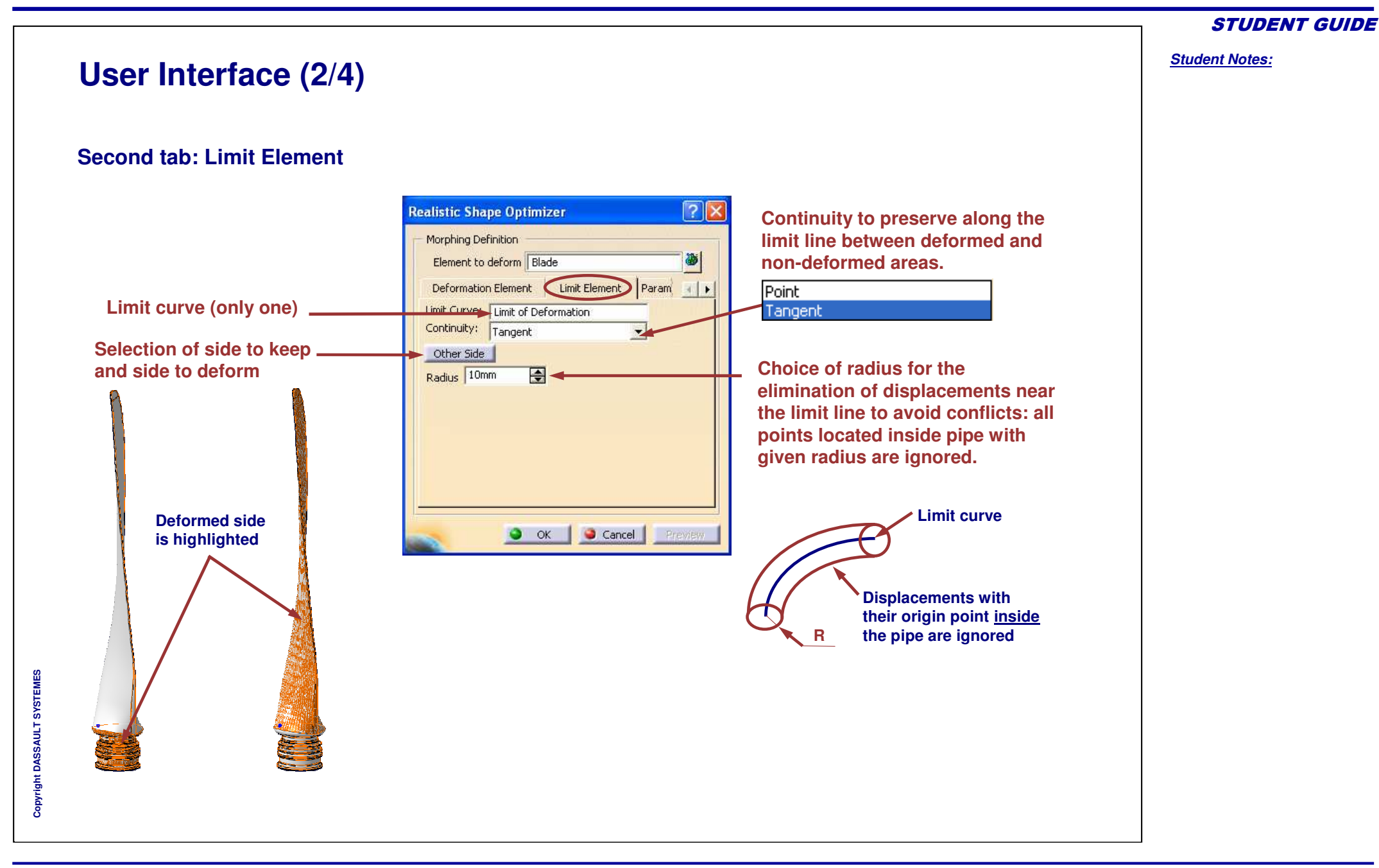

*Student Notes:*

## **User Interface (3/4)**

#### **Third tab: Parameters**

**Pts to ignore <sup>=</sup> Ratio (%) of points that can be ignored to improve the quality of the result <sup>=</sup> after a deformation computation, the displacements where the accuracy is the lowest are removed and a second computation is performed (= erroneous or unreliable points are filtered out); you can highlight ignored points for checking.**

**Threshold: Maximum value for displacement length, greater displacements are ignored; you can highlight points out of threshold for checking.**

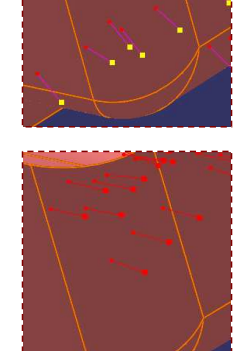

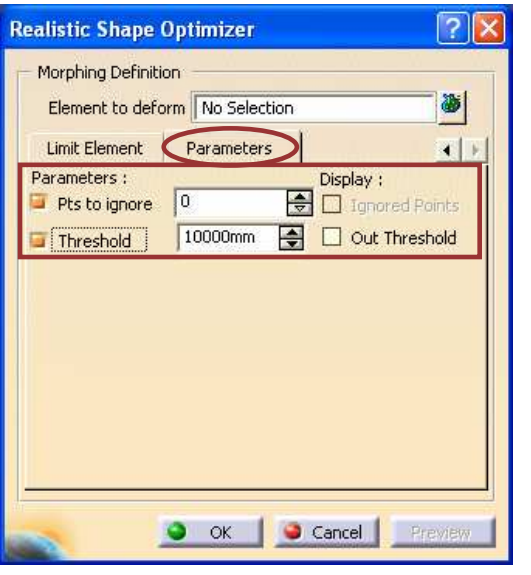

*Student Notes:*

### **User Interface (4/4)**

#### **When working in product mode you can also choose if the deformed surface should be created in the current part or in <sup>a</sup> new part.**

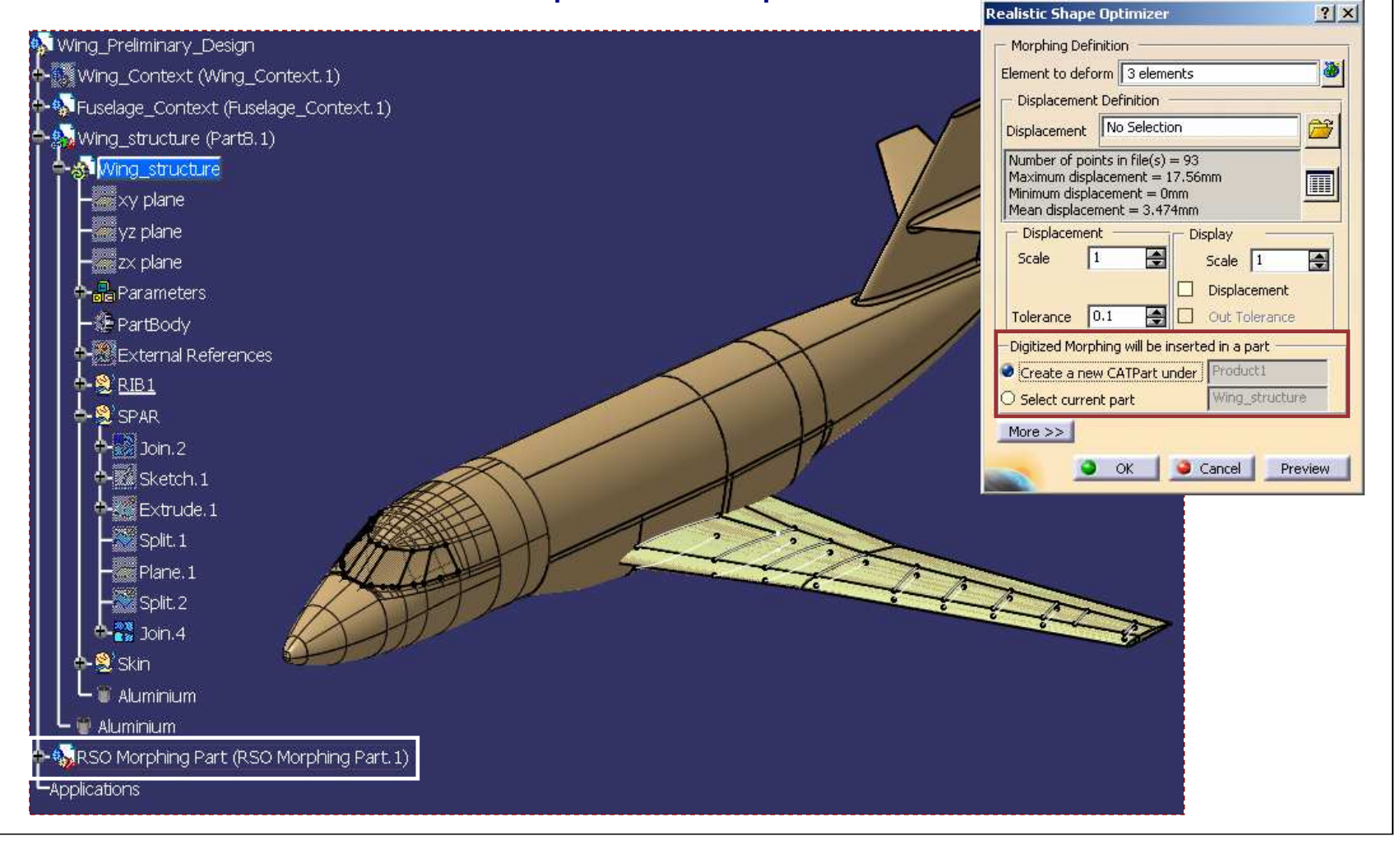

**Cop y r i gh t D A S S A** ₹ **L T S Y S T E M E S**

**Update Digitized Morphing** R

- **The Update command can be used to update the Digitized Morphing features after <sup>a</sup> change in the displacement file(s)**
	- **In the case of features created from <sup>a</sup> Deviation Analysis or from translational displacement vectors stored in <sup>a</sup> CATAnalysis the update can be done with the standard update mechanism of CATIA (automatic or manual update with ).**
- $\bullet$ **When you select the command, all Digitized Morphing features in the current part are analyzed to check if the displacement file(s) have changed since the feature creation.**
- **A displacement file is said to have changed if its creation date is changed (the feature includes <sup>a</sup> time stamp)**
- **If no displacement file has been modified you get <sup>a</sup> message**

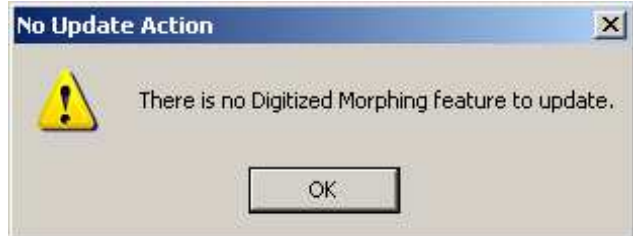

**Otherwise the list of features with modified displacement files is shown and you can select the features to update:**

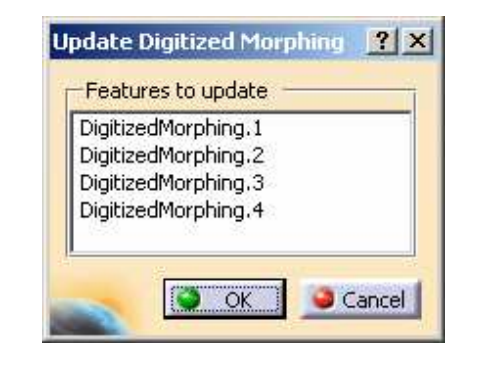

*Student Notes:*

## **To Sum Up**

**In this course you have seen:**

- **How to deform <sup>a</sup> surface or <sup>a</sup> set of surfaces using <sup>a</sup> displacement file, <sup>a</sup> deviation analysis or an analysis result**
- **How to update Digitized Morphing features**